## Using Google Classroom

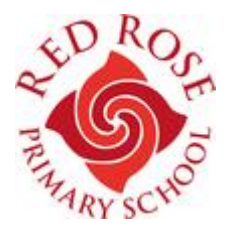

All of our pupils have an account on our Google Education Environment.

Their login will be in the format of name - initial - year they started their reception year. For example. Paul White who started reception in Sept 2018 will have a login as

paulw18@redroseprimaryschool.com

Then each pupil will have a password. We obviously aren't printing their password on these instructions.

One way of communicating and setting up work for pupils is via a Learning platform called Google Classroom.

To access the Google Classroom on any device, first we suggest that you download and install the web browser, Google Chrome. It really helps in working smoothly with our Google Environment.

When you have downloaded Chrome, pupils can then access their Google Classroom through our website.

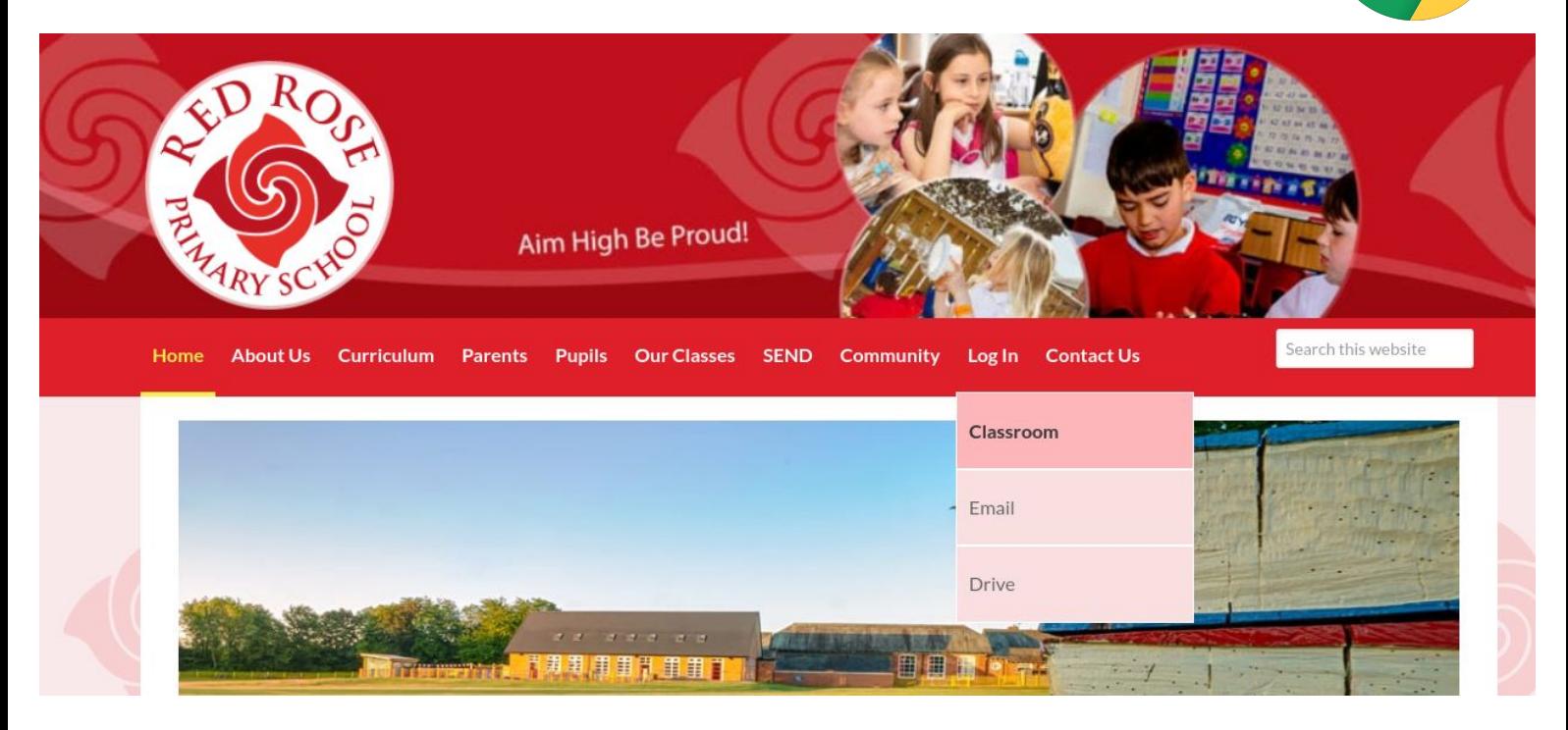

Load up our website on [www.redroseprimaryschool.com](http://www.redroseprimaryschool.com)

Go to the Login section and choose Classroom.

It is there that your child can then enter their username (see above) and their password.

Please try this tonight so that we can help with any issues. Classes will have a short multiple choice question to answer - this is to check that the environment works at home.

If there is an option to 'Link Data' when they login, please choose this as it then saves any other passwords for other applications, such as Mathletics, Lexia etc.

Please access any of these online applications via the 'Online Activities' section in the website.